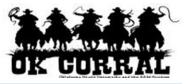

## In This Guide

- ✓ Selecting a punch-out supplier
- ✓ Searching a punch-out catalog
- ✓ Selecting contracted items
  ✓ Creating a shopping cart

This guide demonstrates shopping from punch-out catalogs. Punch-out catalogs provide University contract products and pricing via a supplier's custom website, accessed from within the OK Corral. Selected products are brought into your OK Corral shopping cart for processing.

The shopping experience with punch-out catalogs is <u>different</u> from supplier to supplier. Punch-out catalogs are created and maintained by each supplier, so the exact steps of how to search, shop and add items to your shopping cart will vary.

It is recommended to order items via **Showcased**, **Contract & Punch-out** catalogs whenever possible to ensure you are receiving the University's contracted rates.

### Procedure

- 1. Select the supplier.
  - From the Showcased & Contract Suppliers section of the OK Corral home page, select a supplier by clicking on the supplier's logo or name, then click the Punch-out link. (This guide illustrates Staples' punch-out catalog.)
  - From the **Punch-out** section of the OK Corral home page, select a supplier by clicking on the supplier's logo or name.

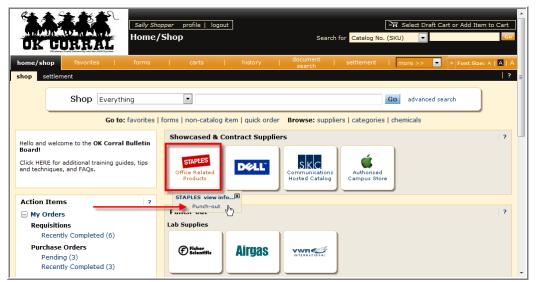

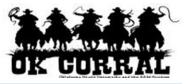

2. Search for the item using the punch-out catalog's functionality. (This guide shows a search for the keyword "paper.")

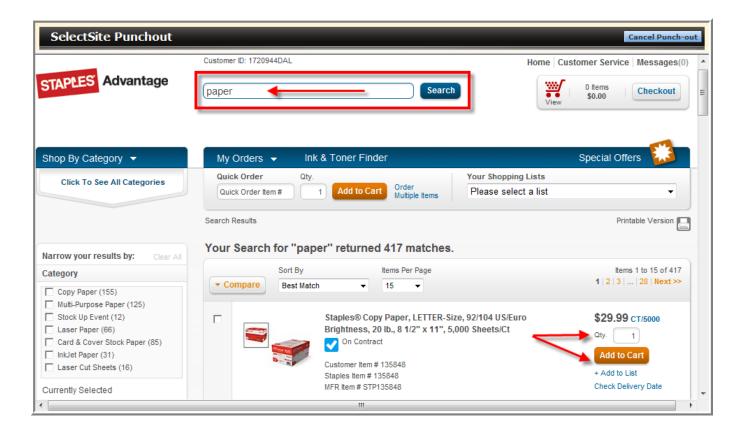

3. Locate the appropriate item, enter the **Quantity** and add it to your cart. Depending on the supplier website functionality, a pop window may display confirming your item.

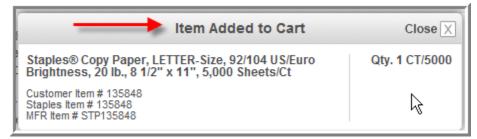

4. Continue to shop and add items to your shopping cart, if needed.

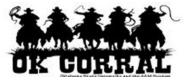

5. When you are finished shopping and ready to **checkout**, go to your shopping cart (usually in the upper left of your page).

| SelectSite Punchout         |                                                          | Cancel Punch-out                  |  |
|-----------------------------|----------------------------------------------------------|-----------------------------------|--|
| STAPLES Advantage           | Customer ID: 1720944DAL                                  | Home Customer Service Messages(0) |  |
| Shop By Category 👻          | My Orders 👻 Ink & Toner Finder                           | Special Offers                    |  |
| Click To See All Categories | Quick Order Oty.                                         | Your Shopping Lists               |  |
|                             | Quick Order Item # 1 Add to Cart Order<br>Multiple Items | Please select a list              |  |
|                             | Search Results                                           | Printable Version                 |  |
|                             |                                                          |                                   |  |

- 6. Review your items and **submit** your order.
- 7. The items are returned to your OK Corral shopping cart
- 8. Enter a unique shopping cart **Name** (optional) and click the Update button.

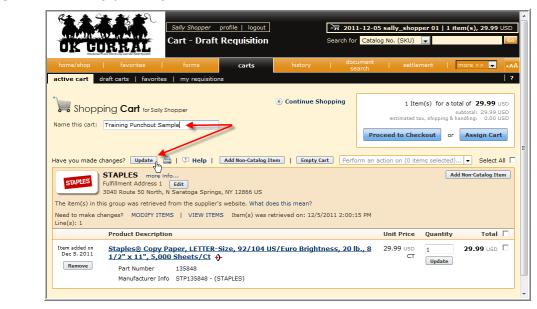

**Cart Name**: A default cart name, comprised of the following data is automatically assigned:

## Create Date + User Name + Sequential Number.

For example: 2011-04-01 sallyshopper 03

You can accept the default name but it is **<u>recommended</u>** to enter a unique name which can be used later to easily identify or search for your shopping cart.

You have successfully added a punch-out item to your shopping cart.

Shop Smart!

Name your Cart!

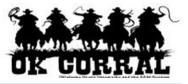

## **Modifying Punch-out Shopping carts**

If you need to add more items to your shopping cart, <u>go to the supplier's punch-out catalog</u> and repeat this process. Your additional items will appear in your shopping cart once completed.

If the **MODIFY ITEMS** or **VIEW ITEMS** links appear above the line items – see the Staples example on the right – click the appropriate action to access the items using the supplier's punch-out catalog.

|                                                                                                    | carts    |                         | ument   settler<br>arch      | ment   r                | more >> 💌 🗚                                                                      |  |  |
|----------------------------------------------------------------------------------------------------|----------|-------------------------|------------------------------|-------------------------|----------------------------------------------------------------------------------|--|--|
| active cart draft carts   favorites   my requisition                                                                                                    | ns       |                         |                              |                         | 2                                                                                |  |  |
| Name this cart: Training Punch-out Sample                                                                                                    |          | Continue Shopping       |                              | sı<br>ax, shipping & ha | al of <b>59.98</b> USD<br>ubtotal: 59.98 USD<br>andling: 0.00 USD<br>Assign Cart |  |  |
| Have you made changes? Update 🖨   🗘 Help   Add Non-Catalog Item   Empty Cart   Perform an action on (0 items selected) Select All 🔽 STAPLES more info STAPLES more info Edit                                                                                    |          |                         |                              |                         |                                                                                  |  |  |
| 3040 Route 50 North, N Saratoga Springs, NY 12866 US<br>The item(s) in this group was retrieved from the supplier's website. What does this mean?<br>Need to make changes? MODIFY ITEMS VIEW ITEMS Item(s) was retrieved on: 12/5/2011 2:24:56 PM<br>Line(s): 1 |          |                         |                              |                         |                                                                                  |  |  |
| Product Description                                                                                                    |          |                         | Unit Price                   | Quantity                | Total 🗌                                                                          |  |  |
| Item added on<br>Dec 5, 2011         Staples@ Copy Paper, LETTER-<br>1/2" x 11", 5,000 Sheets/Ct           Remove         Part Number         135848                                                                                                    |          | 6/Euro Brightness, 20 I | <u>b., 8</u> 29.99 usd<br>СТ | 2<br>Update             | 59.98 usd 🗖                                                                      |  |  |
| Manufacturer Info STP135848 - (                                                                                                    | STAPLES) |                         |                              |                         |                                                                                  |  |  |

# If the **MODIFY ITEMS** or **VIEW ITEMS** links <u>do not</u>

appear above the line items – see the Fisher example on the right – delete your shopping cart and repeat this process to create a new shopping cart.

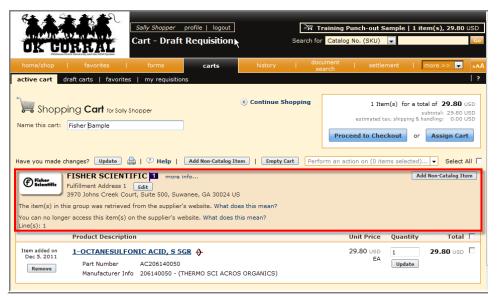

### Your Next Step

Refer to the following shopper or requester instructions.

#### Shoppers:

See the *Assigning Shopping Carts* 

Step-by-Step Guide, where you'll learn how to:

- ✓ Assign shopping carts
- ✓ Search for requesters
- ✓ Assign default requesters

## Requesters:

See the *Proceeding to Checkout* Step-by-Step Guide, where you'll learn how to:

- ✓ Add campus, shipping and billing information
- $\checkmark~$  Add accounting and commodity code
- ✓ Submit shopping carts as requisitions